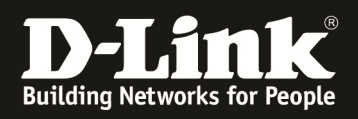

# **HowTo: Firmwareupdate DWC-managed Acesspoint**

### **[Requirements]**

- 1. DWC-1000/2000 with latest Firmware  *- DWC-1000 with FW 4.6.0.x onwards - DWC-2000 with FW 4.6.0.x onwards*
- 2. compatible Unified-AP with latest Firmware *- DWL-8710AP/8610AP/8600AP/6700AP/6610AP/6600AP/3610AP/3600AP/2600AP with FW 4.2.0.x onwards*

#### **[Scenario]**

One Unified-AP, which is managed by an DWC-1000/2000, should be updated to a newer firmware version.

In this document we will only explain the HTTP-process. The other update possibilities are similar to this one.

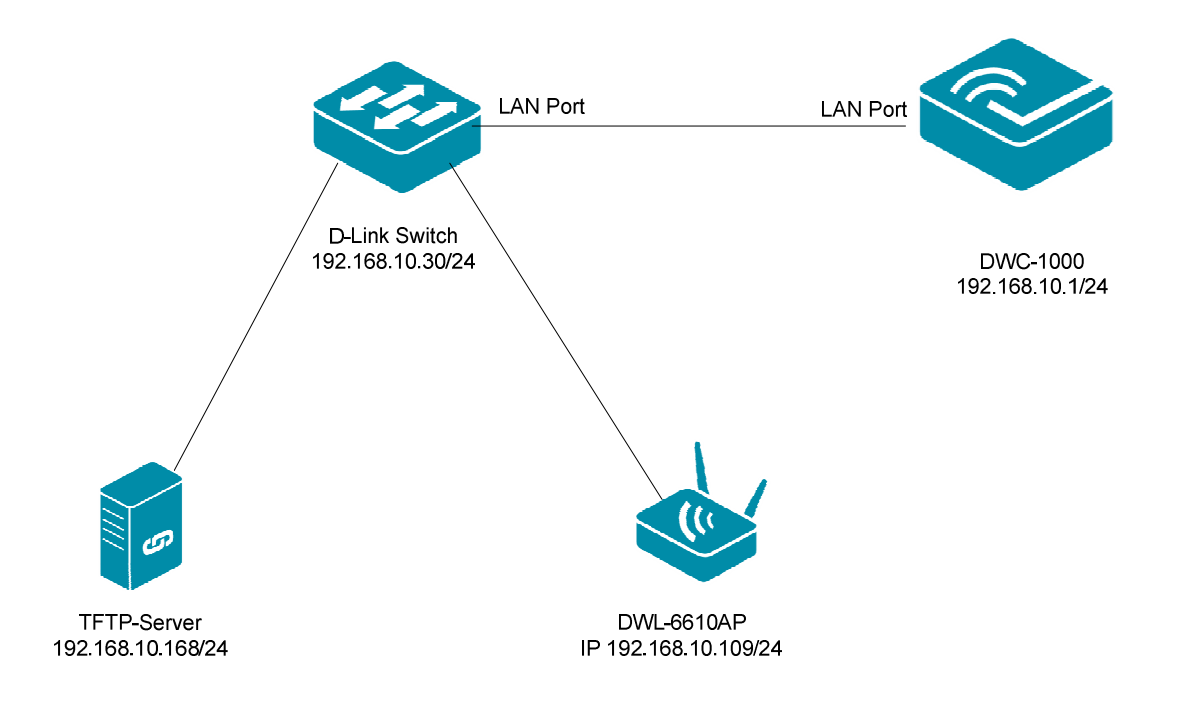

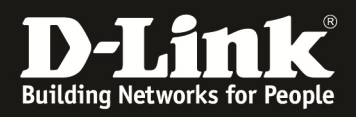

## **[Preparation]**

- $\Rightarrow$  The accesspoints are correctly managed by the DWC-1000/2000
- $\Rightarrow$  The latest firmware always can be downloaded from our FTP-Server <u>ftp://ftp.dlink.de</u>.
- $\Rightarrow$  Please read in advance the manual and other available documentation to configure the wireless system.

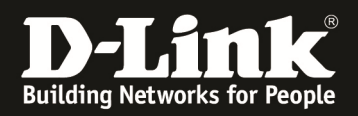

#### **[Preparation on the DWC-x000]**

1.) Connect to your DWC-x000 and check the current firmware of the APs. Therefore navigate to "Status -> Wireless Information -> Access Point -> Managed"

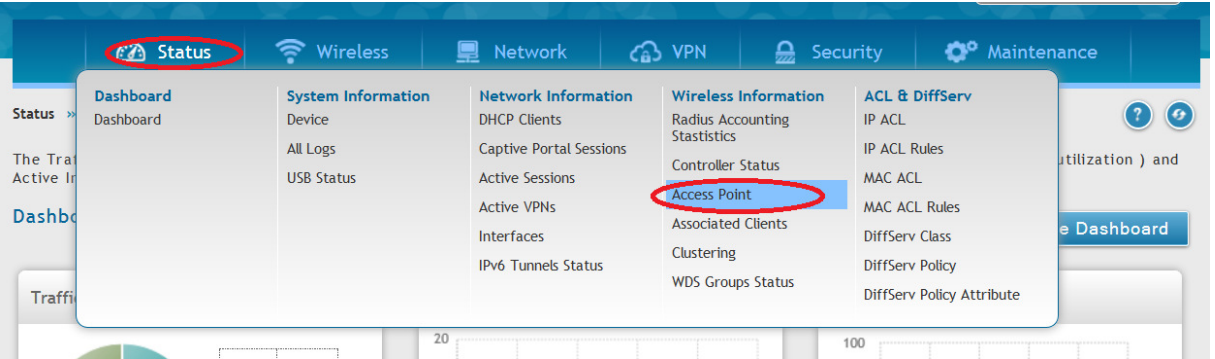

a. Here you can see the current Firmware Version installed on your managed APs

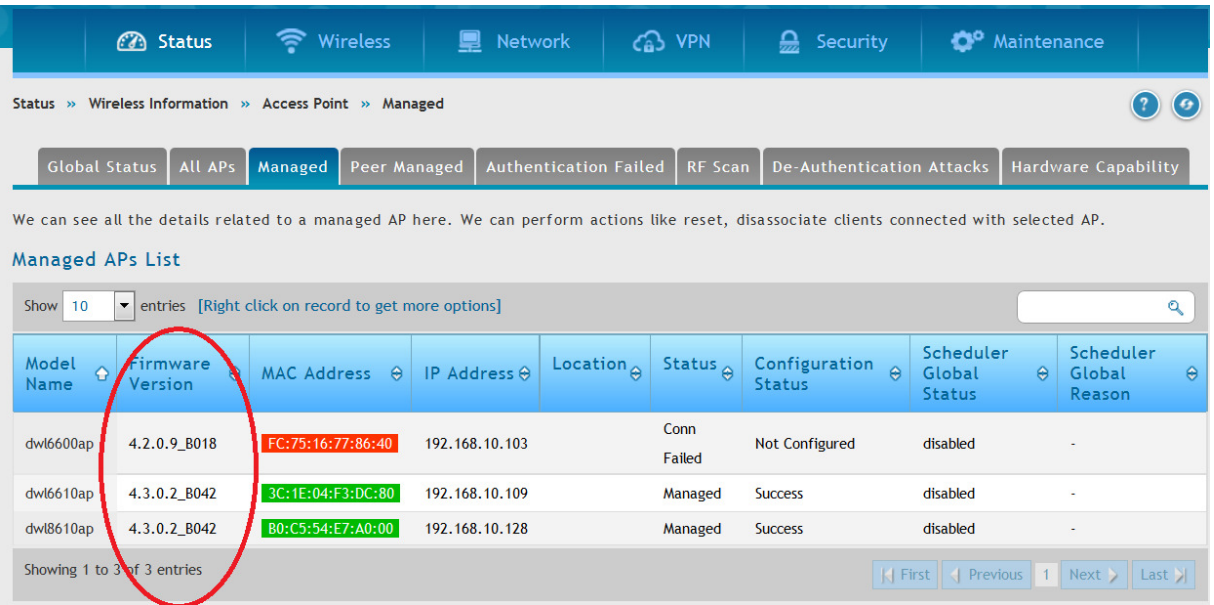

b. If you use the right klick on one managed AP you will get some advanced information menues for this selected AP.

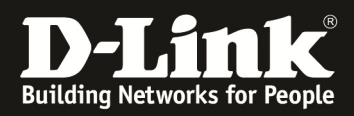

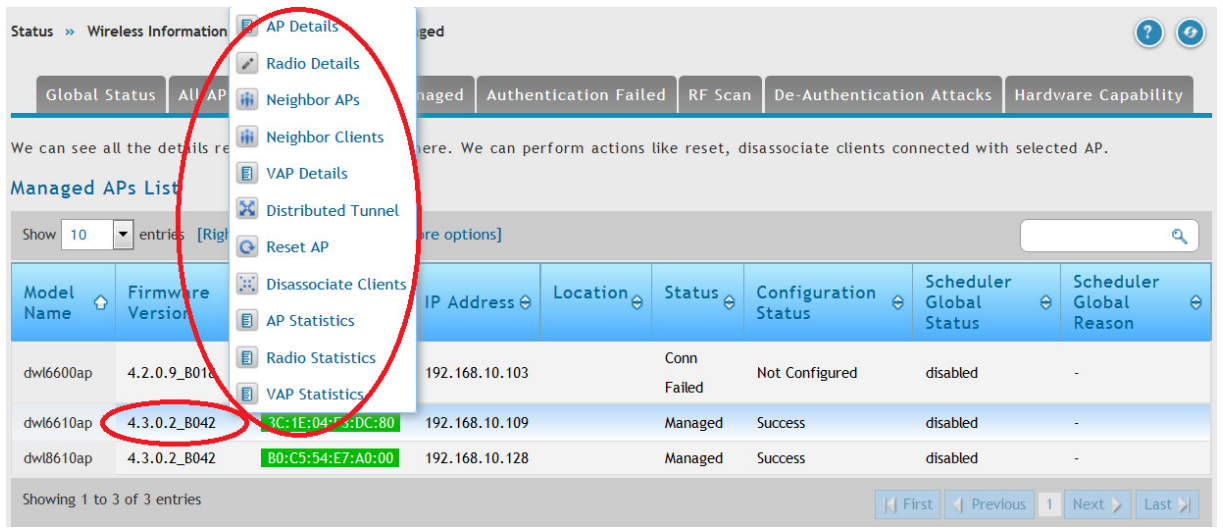

# 2.) Navigate now to "Maintenance -> AP Firmware -> AP Firmware Download".

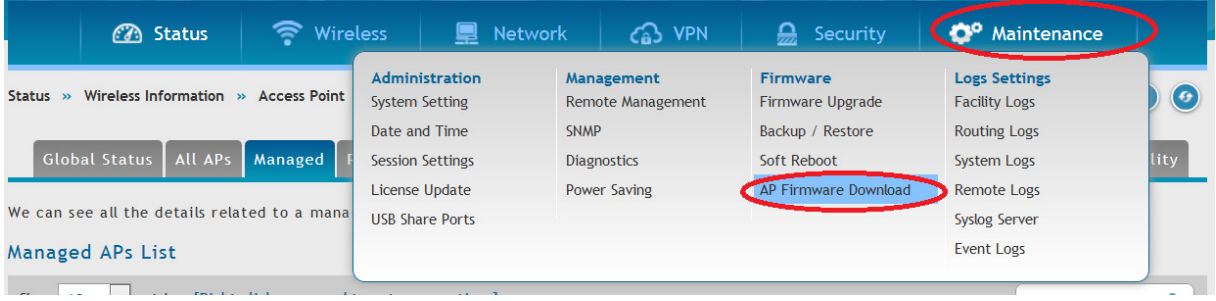

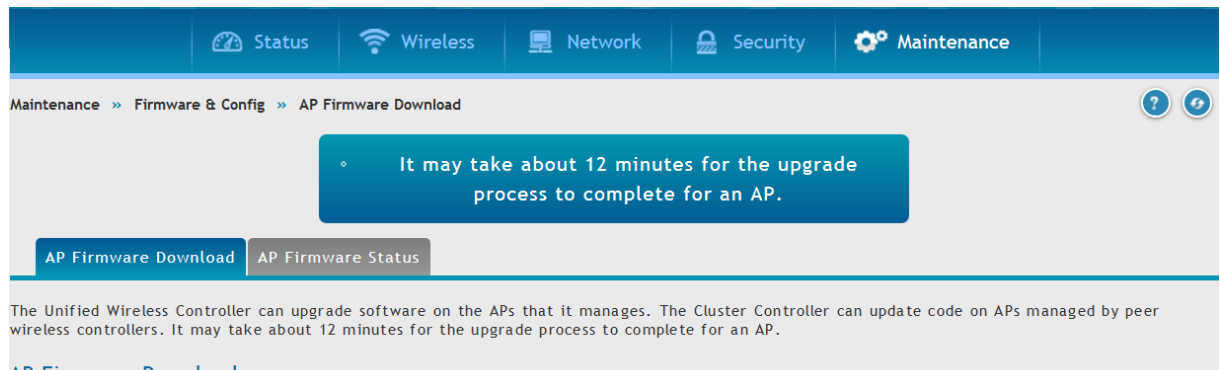

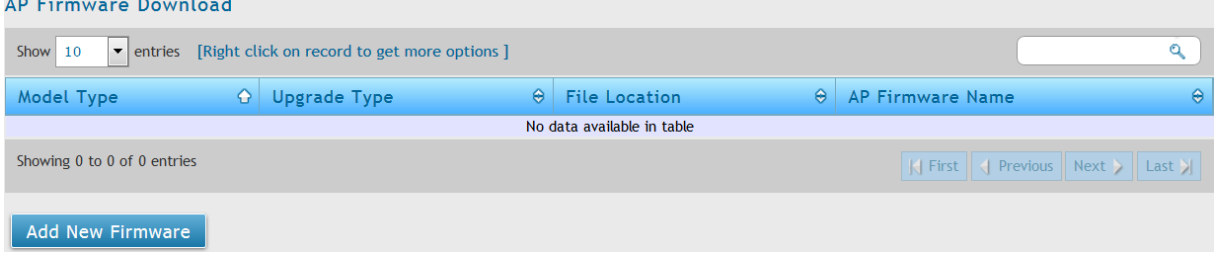

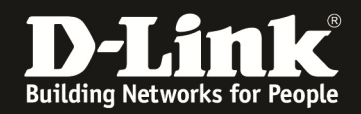

#### 3.) Add now a new Firmware for the APs by "Add New Firmware"

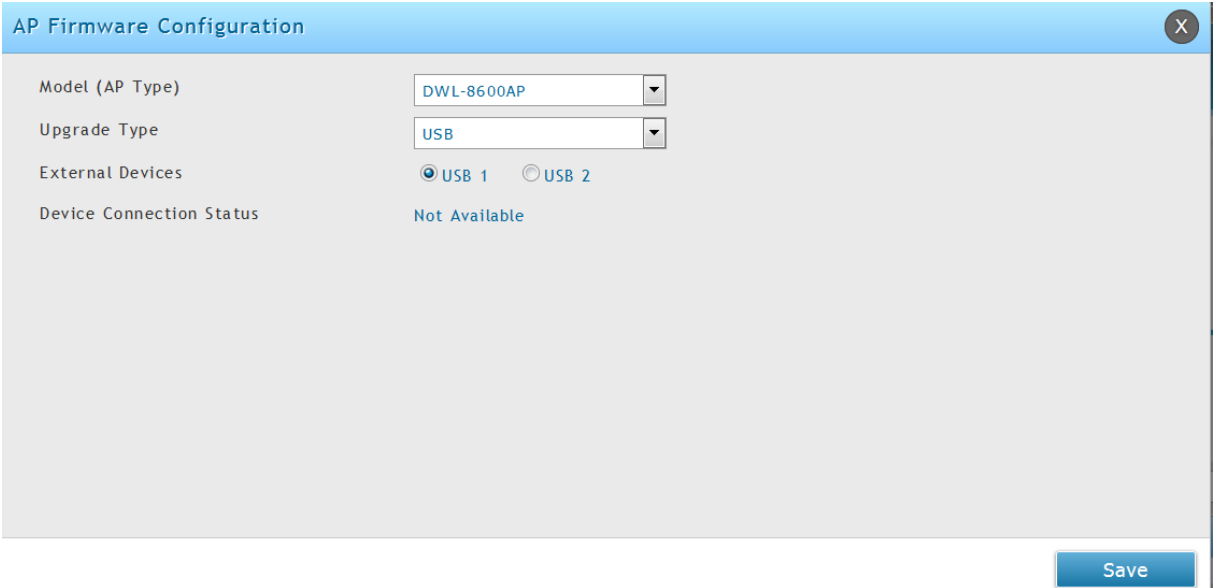

- a. Model (AP Type) = from the drop down menue select the AP-Type you want to update (f.e.DWL-8600AP)
- b. Upgrade Type = from the drop down menue select the way you want to upgrade the AP (f.e. HTTP)
	- i. If selecting USB, also choose the available and correct USB port, where you connected the media containing the AP-Firmware
	- ii. If selecting HTTP add the full Firmware-name in the Field "Firmware Name"
	- iii. If selecting TFTP add the full Firmware-name in the Field "Firmware Name"
- c. With "Save" you confirm the settings.

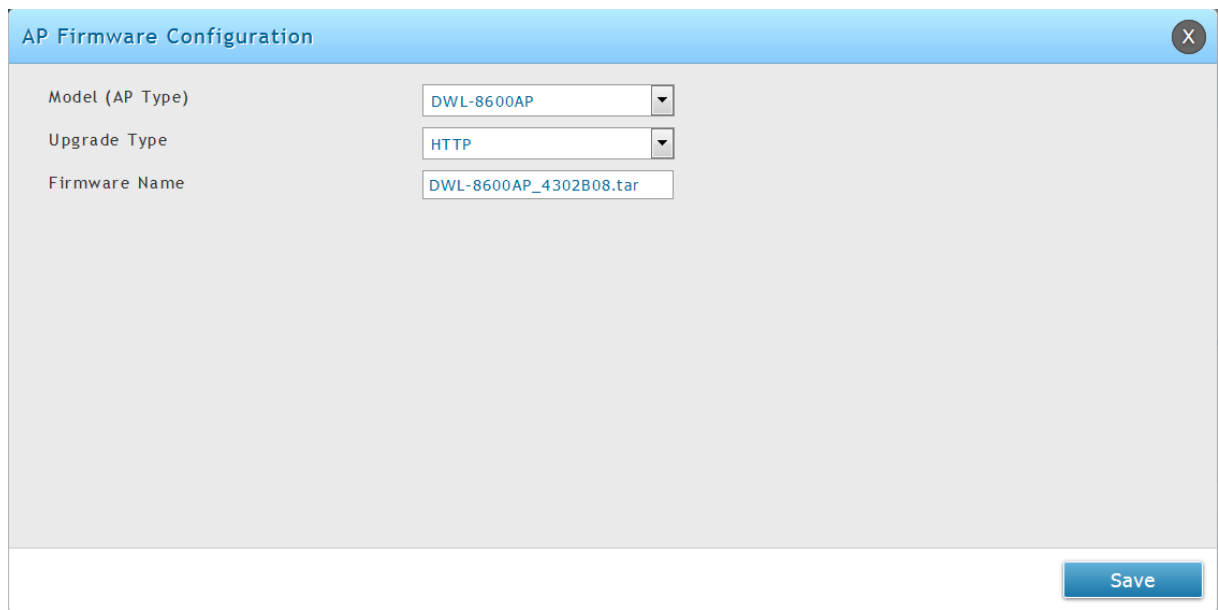

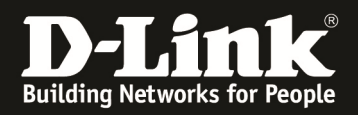

#### 4.) After adding the new Model-Type please repeat this step (3) for all other AP Models you use.

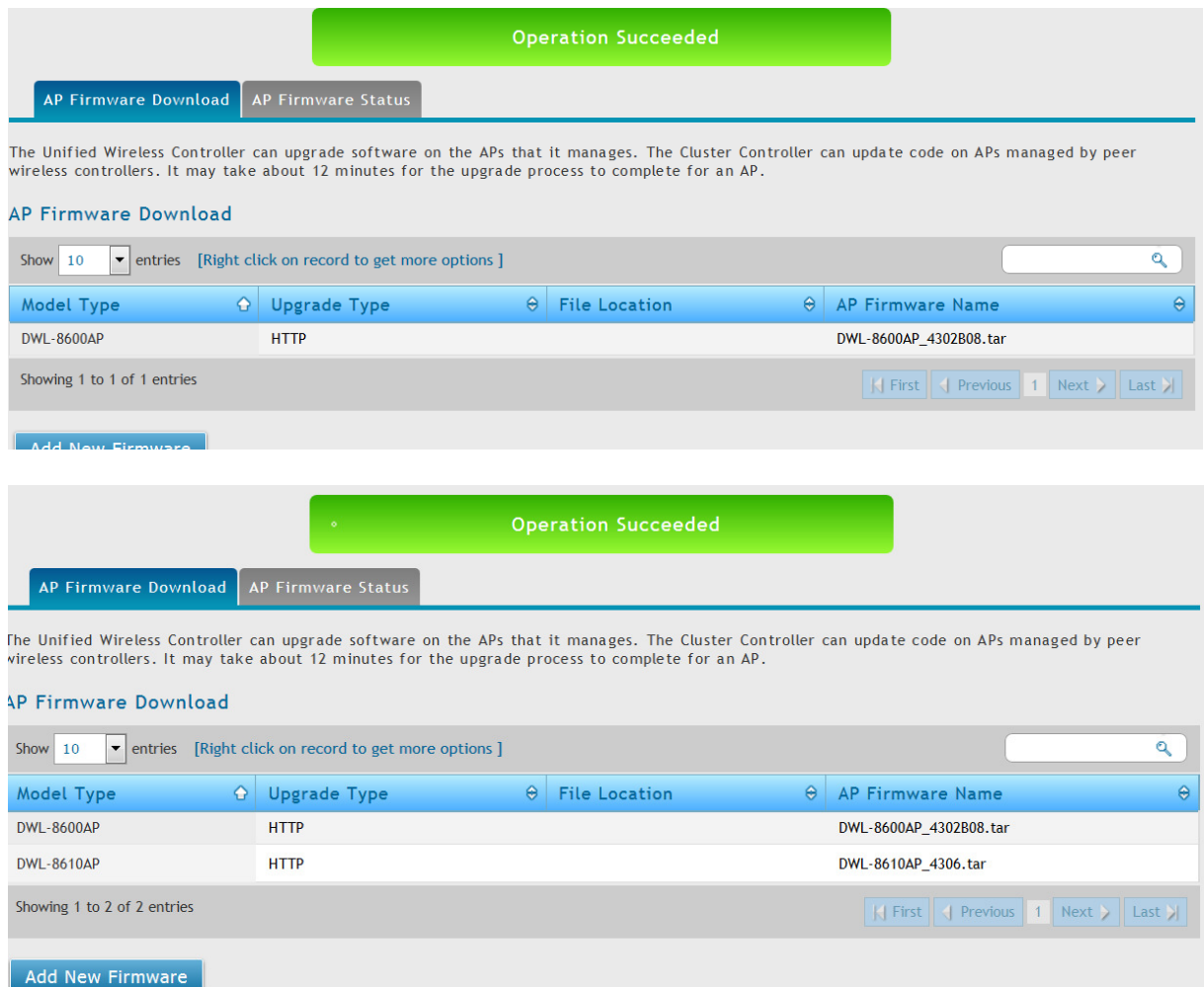

5.) right click on one Model Type you can choose "Upgrade" for upgrading this one Model Type via the previous defined way

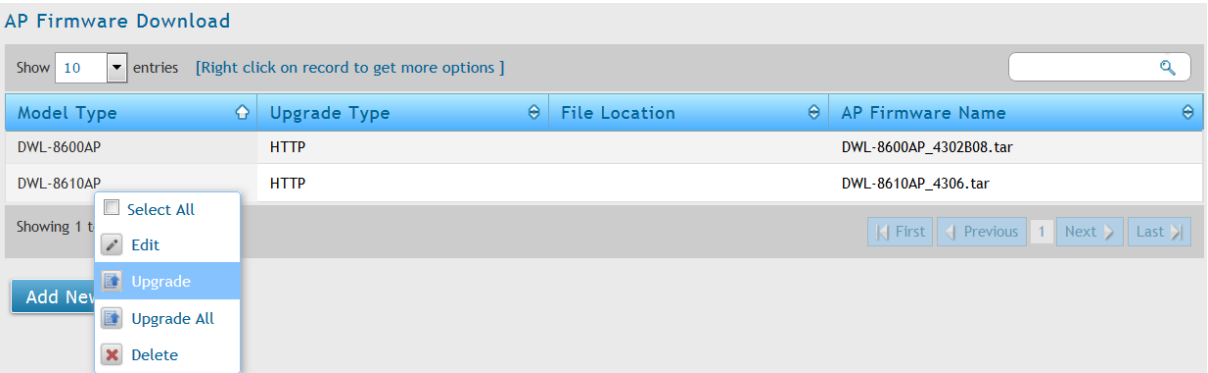

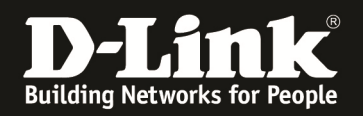

6.) By now right click on one Model Type you can choose "Upgrade" for upgrading this one Model Type via the previous defined ways

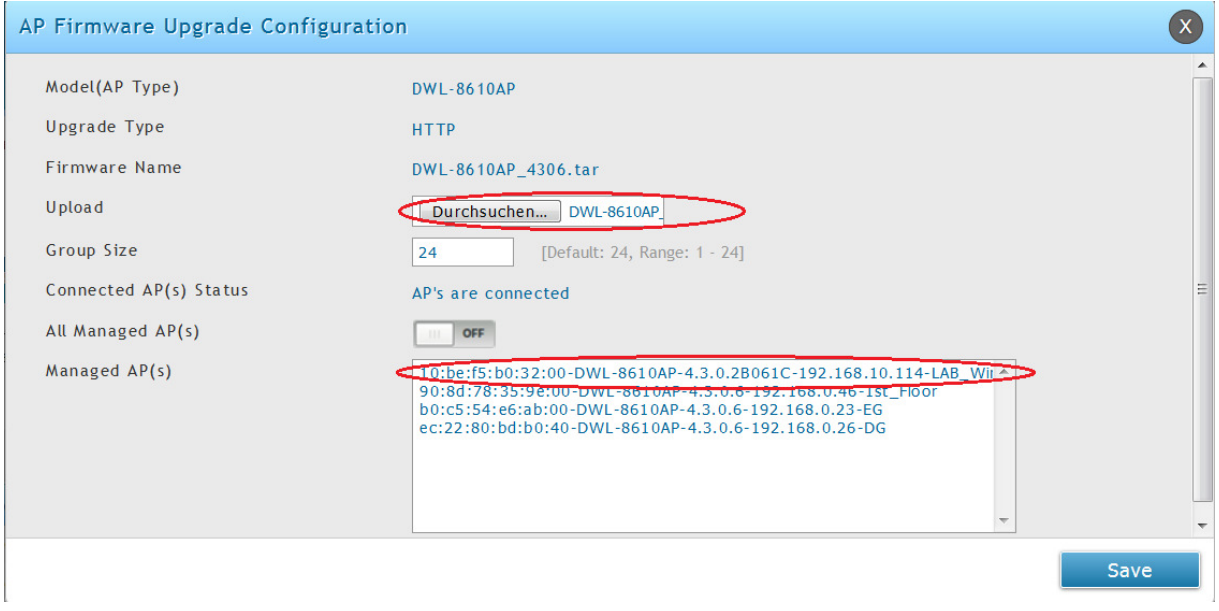

- 
- 
- a. Upload  $=$  select the new FW-file from your local source<br>b. Managed AP(s)  $=$  select with STRG+left Mouse click single APs  $b =$  select with STRG+left Mouse click single APs for update
	- i. If you want to update "ALL" APs of this type enable "All Managed  $AP(s)$
- c. Press "Save" to start the process.

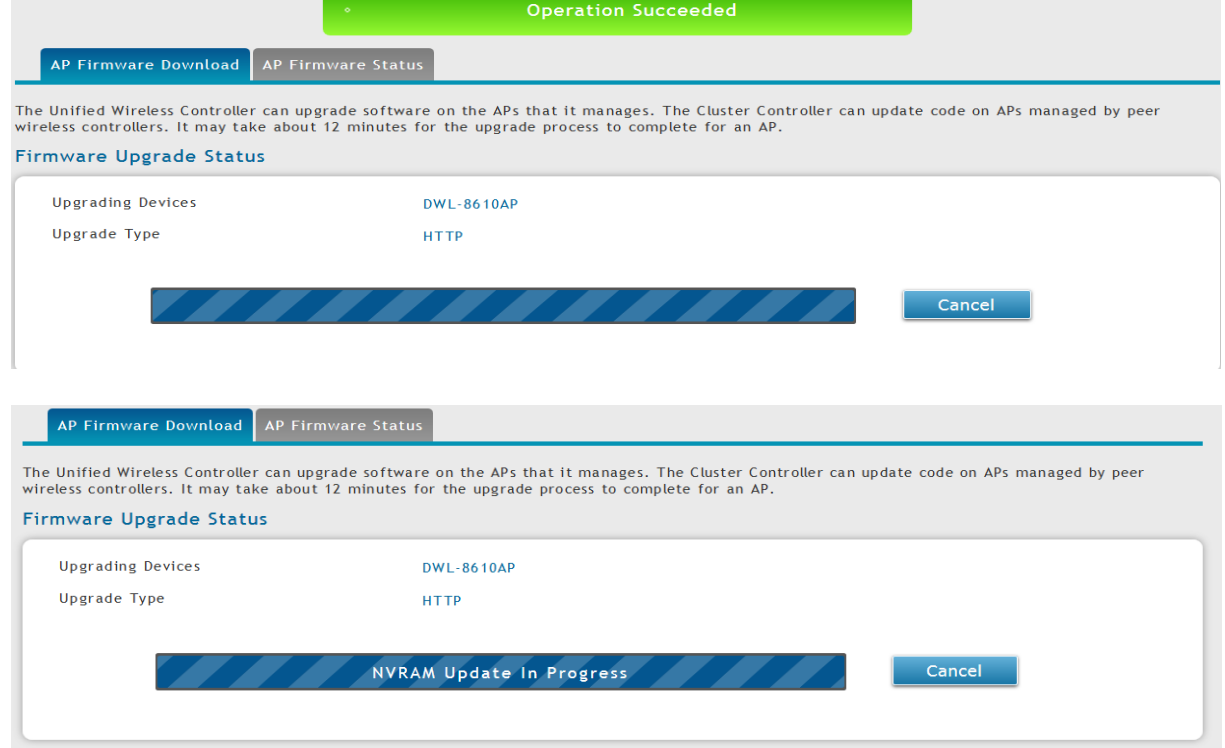

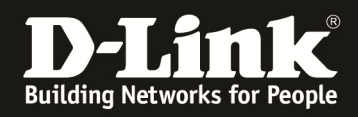

The update takes about 12-15 minutes depending of how many APs you simultaneously update.

During one update proccess you can't modify or start alternate update proccesses.

After the update is finished you can see the status (success or failure) by checking the AP Firmware Status.

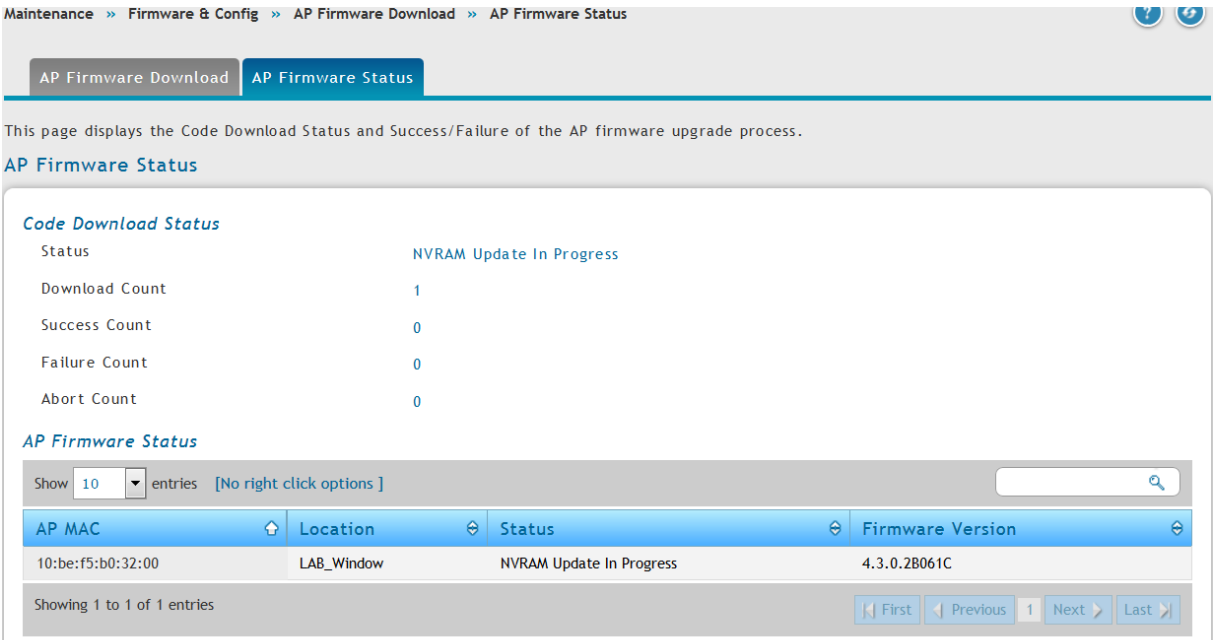